Visit *www.efsllc.com* and select eManager from the Log In menu. Log in using your card number and PIN.

### **Online Menu Options**

**UTSIDE** 

- View Activity Report (card deposits, transactions, current balance)
- Set up new external accounts
- Verify new external accounts
- Transfer funds to external accounts
- Set up one-time or recurring transfers

# **SmartFunds Activity Report**

View SmartFunds Card Deposits, Transactions and Current Balance.

- Select SmartFunds Card Activity Report
- Enter the Start and End Dates for the Statement
- Select the format for the report (PDF, Excel, CSV)
- Click 'Submit' Set up an

#### **External Bank Account**

- Select SmartFunds Transfer Accounts
- Enter Bank Name, Bank Routing Number, Bank Account Number, First and Last name on the account, Account Type and Account Nickname (used to identify account when making IVR transfers).

#### **Verify Bank Account**

You must have the amounts of the 2 deposits made to us to your bank (check with your bank) before you can complete this step.

- Select Verify SmartFunds Transfer Accounts
- Choose the account to verify
- Enter the amount of each deposit
- Click 'Verify

#### **Transfer Funds**

You can transfer funds to an outside bank account one time or schedule recurring transfers.

#### **One-Time Transfer**

- Choose the Account to transfer funds
- Enter the amount of the Transfer (Enter notes if desired)
- Click 'Add Transfer

# **Schedule Recurring Transfer**

- **Transfer on Pay:** Set it up so that every day that you are paid or funds are loaded to the card, a percentage or set dollar amount transfers to a personal bank account.
- **Daily:** Transfer a set dollar amount to a personal bank account every day.
- **Weekly:** Transfer a set dollar amount to a personal bank account every week by day. For example you can automatically transfer \$100 every Tuesday and Friday.
- **Monthly:** Transfer a set dollar amount to a personal bank account every month by date. For example you can have \$200 transferred automatically on the 1st and 15th of every month.

# Access EFS SmartFunds via Phone

Call the EFS Automated Phone System at 888.824.7378, and choose the option for cardholder. Please follow the prompts closely to complete the following activities:

**• Check Your Balance** Your account balance will be given.

**888.824.7378** | **wexinc.com**

**• Register Check**

You will be asked for the check # and the amount you wish to issue the check for.

**• ACH Transfer** Your bank account must be setup and verified online or in the mobile app prior to transferring funds.

#### **• Hear Recent Transaction activity-last 30 days only**

**• Change your PIN** Type in your new 4-digit pin. You will be notified if it has been accepted.

# EFS SmartFunds Features

- **• Bank Accounts** Transfer money to external bank accounts:
- On request.
- Scheduled every time you are paid daily, weekly, or monthly.
- **• ATM**
- Access through the Star and Cirrus networks:
- Select 'Checking' to access EFS SmartFunds.
- Select 'Credit' to take a Company Cash Advance.
- **• Debit Card**
- Access through the Maestro and Star Debit networks.
- **• Checks** Issue checks using money on your card.
- **• EFS Authorized Locations**  Purchase fuel or other items at any authorized EFS accepting location using your EFS SmartFunds Card.

If your card features allow for Company Cash Advance or company-related purchases, then EFS authorized locations will only allow purchases from the 'Company funds' on our card, not from your EFS SmartFunds balance.

**• Online Access**

Online access to set up your cardholder profile (keep your information current), set up new external bank accounts, transfer funds, pull reports, and much more.

- **• IVR Access**
- Change your PIN, transfer funds, check your balance, or hear recent transactions.
- **• Mobile Access** Manage your EFS SmartFunds and find fuel locations via our mobile smartphone app, EFS CardControl.

Visit the Apple App Store or Google Play and search "EFS" to download.

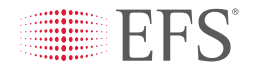

# **EFS SmartFunds®**  Activation/Registration

**IMPORTANT INFORMATION:** To activate your EFS SmartFunds, please follow the simple steps below. Unless you register, you will not have access to your EFS SmartFunds Account or related services (e.g. the payroll card services and fuel card load advances or settlement).

# **SET UP YOUR PIN**

You will first need to set up your PIN via the EFS Automated Phone System, for use at ATM and Debit Card locations, and when logging into EFS eManager or Mobile Applications. You must set up your PIN within 24 hours of Carrier card activation. To set up your PIN:

- 1. Call EFS at 888.824.7378, and choose the cardholder option.
- 2. When prompted, enter your Card Number and your temporary PIN (initial temporary PIN is the last 4 digits of your card).
- 3. Select your new PIN.

# **COMPLETE YOUR PROFILE**

Once you have created a PIN, you can complete the registration process by submitting your cardholder profile online to activate your EFS SmartFunds features.

- 1. Log in to eManager at *www.efsllc.com* (select eManager from the Log In menu).
- 2. Use your card number and PIN as your log-in information.
- 3. Go to the SmartFunds Driver/Cardholder Profile.
- 4. Once you arrive at the profile screen, please provide the information requested and 'Submit'. You will be required to provide your full name, home address, date of birth, and the last 4 digits of your Social Security number/SIN. To expedite this process, please have this information available at the time of registration.

Once your profile is submitted, you will have immediate access to your EFS SmartFunds.

Should you have any questions about the registration process, please feel free to contact Customer Service by calling 1.888.824.7378. The registration process is a necessary and important step in better safeguarding your card and its use. All nonpublic personal information provided by you during this process is strictly maintained in accordance with our Privacy Policy. Thank you for taking the time to complete this important process and activating your new EFS SmartFunds Card.

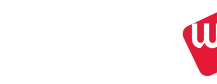

WEX-OTR\_283049\_06/2020 © 2020 WEX Inc. All rights reserved.

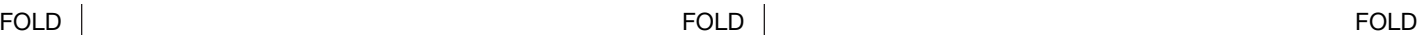

# Acceda a EFS SmartFunds en línea

Visite *www.efsllc.com* y seleccione eManager en el menú de inicio de sesión. Inicie sesión con su número de tarjeta y PIN.

# **Opciones de menú en línea**

**UTSIDE** 

- Visualizar el informe de actividad (depósitos de tarjeta, transacciones, saldo actual)
- Configurar cuentas externas
- Verificar cuentas externas nuevas
- Transferir fondos a cuentas externas
- Configurar transferencias recurrentes o únicas

# **Informe de actividad de SmartFunds**

Ver los depósitos, las transacciones y el saldo actual de la tarjeta SmartFunds.

- Seleccione el informe de actividad de la tarjeta SmartFunds.
- Ingrese las fechas de inicio y finalización para el estado de cuenta.
- Seleccione el formato para el informe (PDF, Excel, CSV).
- Haga clic en Submit (Enviar).

# **Configurar cuenta bancaria externa**

- Seleccionar cuentas de transferencia de SmartFunds
- Ingrese el nombre del banco, número de ruta bancaria, número de cuenta bancaria, nombre y apellido en la cuenta, tipo de cuenta y el seudónimo de la cuenta (utilizados para identificar la cuenta cuando realice transferencias con respuesta de voz interactiva).

# **Verificar cuenta bancaria**

Debe tener las cantidades de los dos depósitos que nos realizaron en su banco (consulte con su banco) antes de poder completar este paso.

- Seleccione Verify SmartFunds Transfer Accounts (Verificar cuentas de transferencia de SmartFunds).
- Seleccione la cuenta a verificar.
- Ingrese la cantidad de cada depósito.
- Haga clic en Verify (Verificar).

# **Transferencia de fondos**

Puede transferir fondos a una cuenta bancaria externa una sola vez o programar transferencias recurrentes.

# **Transferencia única**

- Elija la cuenta para transferir fondos.
- Ingrese el monto de la transferencia (ingrese notas si lo desea).
- Haga clic en Add Transfer (Agregar transferencia).

# **Programar transferencia recurrente**

- **Transferir el día de pago:** se configura para que cada día que le paguen o carguen fondos en la tarjeta se transfiera un porcentaje o un monto fijo en dólares a una cuenta bancaria personal.
- **Diario:** transfiera un monto fijo en dólares a una cuenta bancaria personal todos los días.
- **Semanal:** transfiera un monto fijo en dólares a una cuenta bancaria personal cada semana en días determinados. Por ejemplo, puede transferir automáticamente \$100 todos los martes y viernes.
- **Mensual:** transfiera un monto fijo en dólares a una cuenta bancaria personal todos los meses en fechas determinadas. Por ejemplo, puede transferir \$200 automáticamente el 1 y el 15 de cada mes.

# Acceda a EFS SmartFunds por teléfono

Llame al sistema telefónico automatizado de EFS al 888.824.7378 y elija la opción para titular de la tarjeta. Siga las instrucciones atentamente para realizar las siguientes actividades:

- **• Verificar su saldo** Se mostrará el saldo de su cuenta.
- **• Registrar cheque** Se le solicitará el número de cheque y el monto por el que desea emitir el cheque.
- **• Transferencia de ACH** Su cuenta bancaria debe configurarse y verificarse en línea o en la aplicación móvil antes de transferir fondos.
- **• Escuche la actividad de las transacciones para solo los últimos 30 días**
- **• Cambiar su PIN** Ingrese su nuevo PIN de cuatro dígitos. Se le notificará si se aceptó.

# Funciones de EFS SmartFunds

- **• Cuentas bancarias** Transfiera dinero a cuentas bancarias externas.
- A pedido.
- Se programa cada vez que le pagan de forma diaria, semanal o mensual.
- **• ATM**
- Acceda a través de las redes Star y Cirrus.
- Seleccione Checking (Corriente) para acceder a EFS SmartFunds.
- Seleccione Credit (Crédito) para obtener un adelanto de dinero en efectivo.
- **• Tarjeta de débito** Acceda a través de las redes de débito Maestro y Star.
- **• Cheques** Emita cheques usando el dinero de su tarjeta.
- **• Ubicaciones autorizadas de EFS**  Compre combustible u otros artículos en cualquier ubicación autorizada y aceptada de EFS utilizando su tarjeta EFS SmartFunds.

Si las funciones de su tarjeta permiten adelantos de efectivo de la compañía o compras relacionadas con la compañía, las ubicaciones autorizadas de EFS solo permitirán compras de 'fondos de la compañía' en nuestra tarjeta, no de su saldo de EFS SmartFunds.

**• Acceso en línea**

Acceso en línea para configurar su perfil de titular de la tarjeta (mantener su información actualizada), configurar cuentas bancarias externas nuevas, transferir fondos, extraer informes y mucho más.

- **• Acceso con respuesta de voz interactiva** Cambie su PIN, transfiera fondos, verifique su saldo o escuche transacciones recientes.
- **• Acceso móvil** administre sus EFS SmartFunds y encuentre ubicaciones de combustible a través de nuestra aplicación móvil para teléfonos inteligentes EFS CardControl.

Visite Apple App Store o Google Play y busque 'EFS' para descargar la aplicación.

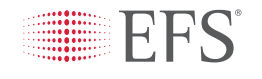

# **EFS SmartFunds®**  Activación/Registro

**INFORMACIÓN IMPORTANTE:** Para activar su EFS SmartFunds, siga los pasos simples a continuación. Si no se registra, no tendrá acceso a su cuenta EFS SmartFunds o servicios relacionados (p. ej., servicios de tarjeta de nómina y anticipos o liquidación de la recarga de la tarjeta de combustible).

# **CONFIGURE SU PIN**

Primero tendrá que configurar su PIN a través del sistema de teléfono automatizado EFS, para usarlo en ubicaciones de cajeros automáticos y de tarjetas de débito, y cuando inicie sesión en EFS eManager o aplicaciones móviles. Debe configurar su PIN en un plazo de 24 horas posteriores a la activación de la tarjeta de la operadora. Para configurar su PIN:

- 1. Llame a EFS al 888.824.7378 y elija la opción de titular de la tarjeta.
- 2. Cuando se le indique, ingrese su número de tarjeta y su PIN temporal (el PIN inicial temporal son los últimos cuatro dígitos de su tarjeta).
- 3. Seleccione su nuevo PIN.

# **COMPLETE SU PERFIL**

Una vez que haya creado un PIN, puede completar el proceso de registro al enviar su perfil de titular de la tarjeta en línea para activar sus funciones de EFS SmartFunds.

- 1. Inicie sesión en eManager en *www.efsllc.com* (seleccione eManager en el menú de inicio de sesión).
- 2. Utilice su número de tarjeta y PIN como su información de inicio de sesión.
- 3. Vaya al perfil de conductor o titular de la tarjeta SmartFunds.
- 4. Cuando llegue a la pantalla del perfil, proporcione la información solicitada y seleccione Submit (Enviar). Se le pedirá que proporcione su nombre completo, domicilio, fecha de nacimiento y los últimos cuatro dígitos de su número de Seguro Social/SIN. Para acelerar este proceso, tenga esta información disponible en el momento del registro.

Una vez que envíe su perfil, tendrá acceso inmediato a su EFS **SmartFunds** 

Si tiene alguna pregunta sobre el proceso de registro, no dude en comunicarse con el servicio de atención al cliente al 1.888.824.7378. El proceso de registro es un paso necesario e importante para proteger de una mejor forma su tarjeta y el uso que se le da. Toda la información personal no pública proporcionada por usted durante este proceso se conserva estrictamente de acuerdo con nuestra Política de privacidad. Gracias por tomarse el tiempo para completar este importante proceso y activar su nueva tarjeta EFS SmartFunds.

WEX-OTR\_283049\_06/2020 © 2020 WEX Inc. Todos los derechos reservados.

**888.824.7378** | **wexinc.com**